# alnılı **CISCO**

# Campus VXLAN EVPN, Release 12.1.3

# **Table of Contents**

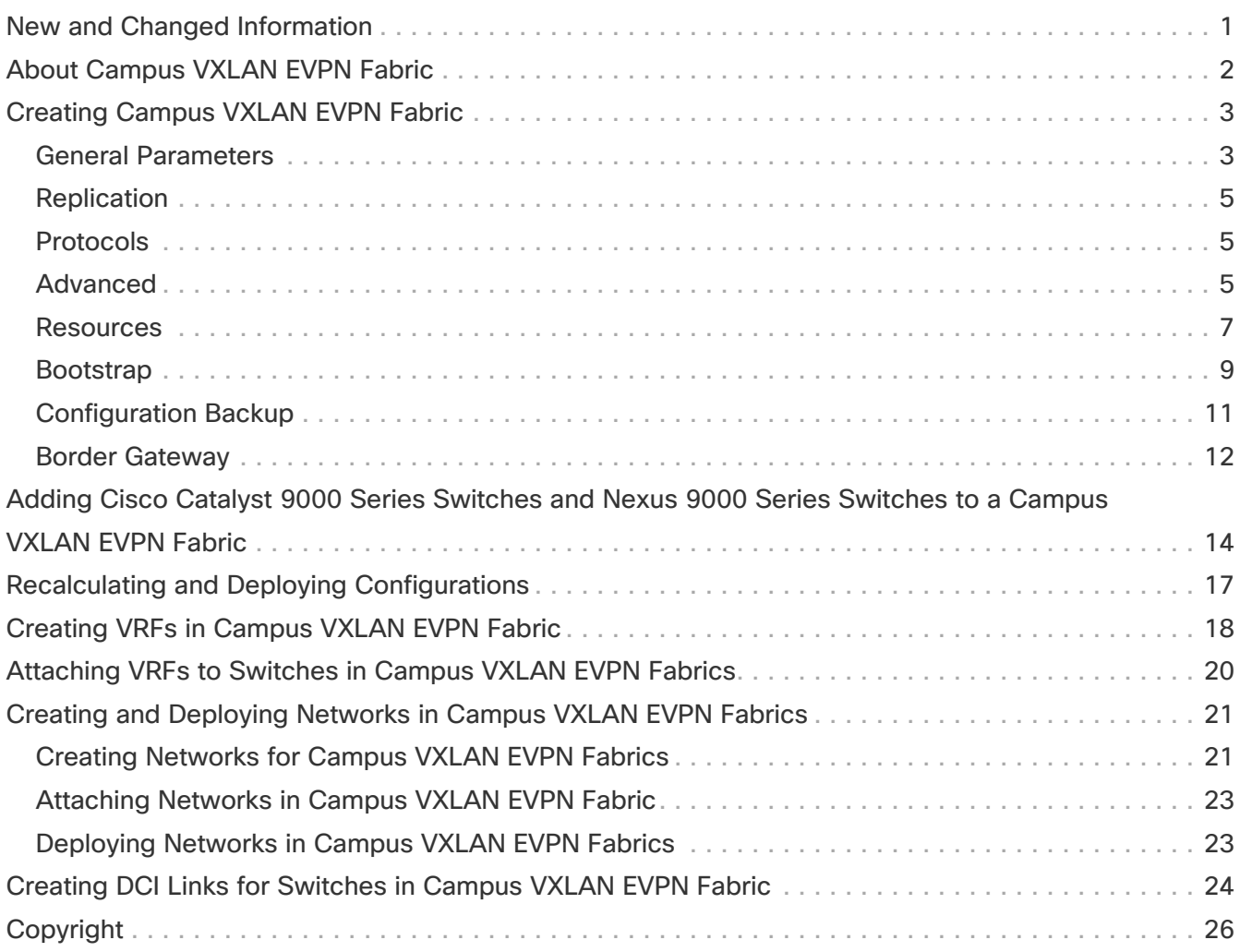

# <span id="page-2-0"></span>**New and Changed Information**

The following table provides an overview of the significant changes up to this current release. The table does not provide an exhaustive list of all changes or of the new features up to this release.

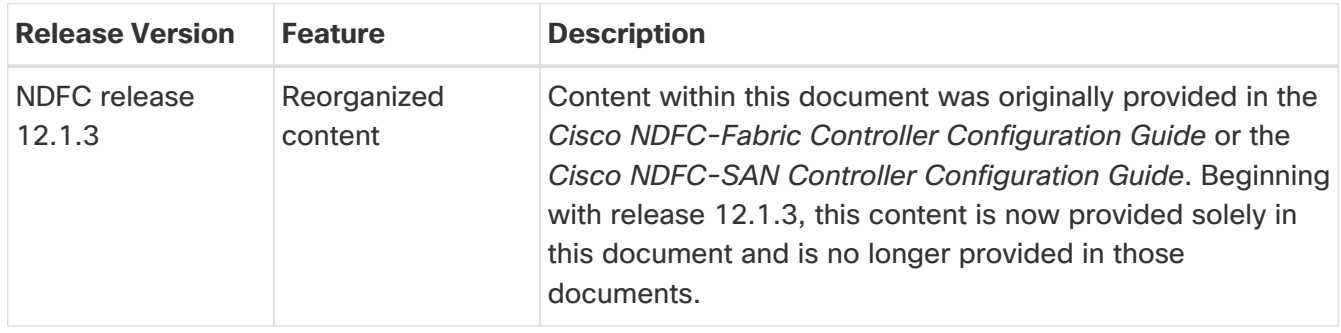

# <span id="page-3-0"></span>**About Campus VXLAN EVPN Fabric**

NDFC supports Campus VXLAN EVPN fabric type to automate and manage Enterprise Campus VXLAN BGP EVPN networks based on Catalyst 9000 series switches. Optionally, admins can integrate a Nexus 9000 switch with Border Gateway functionality to interconnect with remote Data Centers and Campus for VXLAN EVPN Multi-Site Layer 2 and Layer 3 extensions.

This document describes how to create a Campus VXLAN EVPN fabric with Cisco Catalyst 9000 Series Switches and Nexus 9000 Series Switches using the **Campus VXLAN EVPN** fabric template. This fabric supports OSPF as the underlay protocol and BGP EVPN as the overlay protocol. Using this fabric template, Cisco Nexus Dashboard Fabric Controller manages all the configurations of a VXLAN EVPN fabric consisting of Cisco Catalyst 9000 IOS XE and Nexus 9000 NX-OS switches. Backing up and restoring this fabric is similar to **Data Center VXLAN EVPN** backup and restore.

Starting with Release 12.1.3, Cisco Nexus Dashboard Fabric Controller provides support for the following features with Campus VXLAN EVPN fabrics:

- Tenant Routed Multicast (TRM)
- Zero-Touch Provisioning (ZTP) on Cisco Catalyst switches through Plug and Play (PnP)
- Deploying Campus VXLAN EVPN fabric as a child fabric in VXLAN EVPN Multi-Site.

#### **Guidelines for Configuring Campus VXLAN EVPN Fabrics**

- Provides support for EVPN VXLAN Distributed Anycast Gateway when each SVI is configured with the same Anycast Gateway MAC.
- Provides support for Cisco Catalyst switches with Stackwise or Stackwise Virtual.
- Provides support for spine, leaf, and border roles on Cisco Catalyst switches. Whereas, Cisco Nexus 9000 series switches support border gateway, border gateway spine and border gateway super spine roles.
- Does not support Brownfield deployments.
- Does not support IPv6 Underlay and Anycast RP.
- Does not support ISIS, ingress replication, unnumbered intra-fabric link, and 4 bytes BGP ASN.

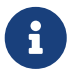

 For information about configuration compliance, see [Configuration Compliance in](https://www.cisco.com/c/en/us/td/docs/dcn/ndfc/1213/articles/ndfc-configuration-compliance/configuration-compliance.html) [External Fabrics.](https://www.cisco.com/c/en/us/td/docs/dcn/ndfc/1213/articles/ndfc-configuration-compliance/configuration-compliance.html)

# <span id="page-4-0"></span>**Creating Campus VXLAN EVPN Fabric**

Perform the following steps to create the **Campus VXLAN EVPN** fabric for Cisco Catalyst 9000 Series Switches and Nexus 9000 Series Switches:

- 1. In Cisco Nexus Dashboard Fabric Controller, navigate to **LAN > Fabrics**.
- 2. Choose **Actions > Create Fabric**.

The **Create Fabric** window appears.

3. Enter a unique name for the fabric in the **Fabric Name** field and click **Choose Fabric**.

A list of all available fabric templates is listed.

- 4. From the available list of fabric templates, choose the **Campus VXLAN EVPN fabric** template, then click **Select**.
- 5. Enter the necessary field values to create a fabric.

The tabs and their fields in the screen are explained in the following sections. The fabric level parameters are included in these tabs.

- [General Parameters](#page-4-1)
- [Replication](#page-6-0)
- [Protocols](#page-6-1)
- [Advanced](#page-6-2)
- [Resources](#page-8-0)
- [Bootstrap](#page-10-0)
- [Configuration Backup](#page-12-0)
- [Border Gateway](#page-13-0)
- 6. When you have completed the necessary configurations, click **Save**.
	- Click on the fabric to display a summary in the slide-out pane.
	- Double-click on the fabric name to open the **Fabric Overview** page.

### <span id="page-4-1"></span>**General Parameters**

The **General Parameters** tab is displayed by default. The fields in this tab are described in the following table.

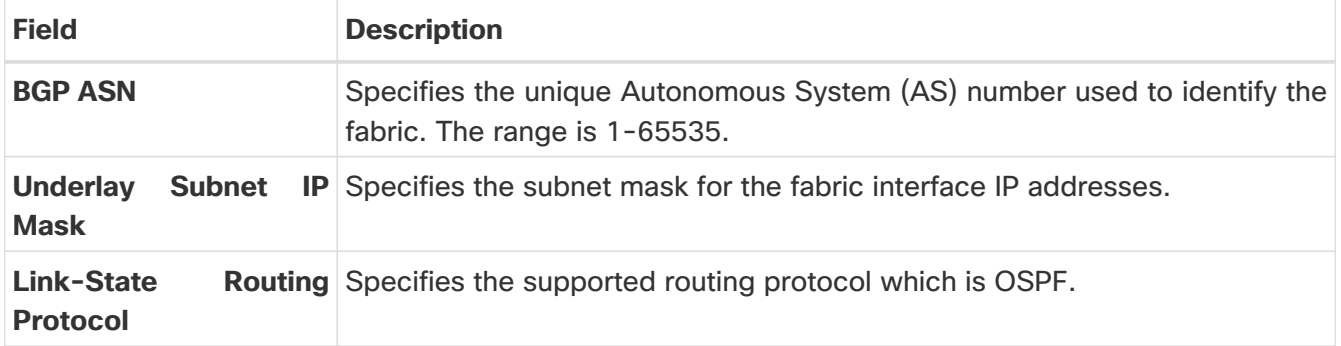

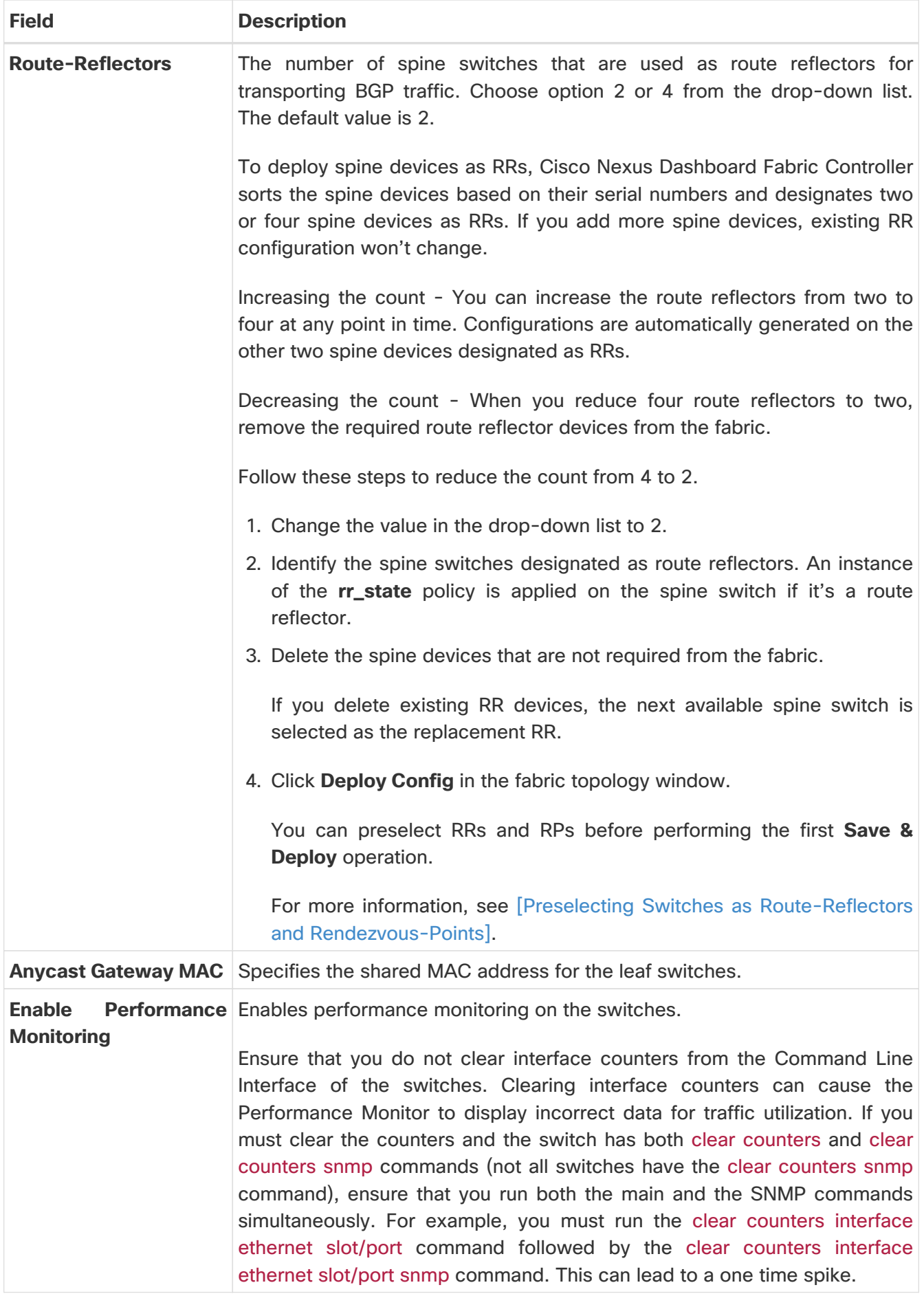

### <span id="page-6-0"></span>**Replication**

The fields in the **Replication** tab are described in the following table. All the fields are automatically populated based on Cisco-recommended best practice configurations, but you can update the fields if needed.

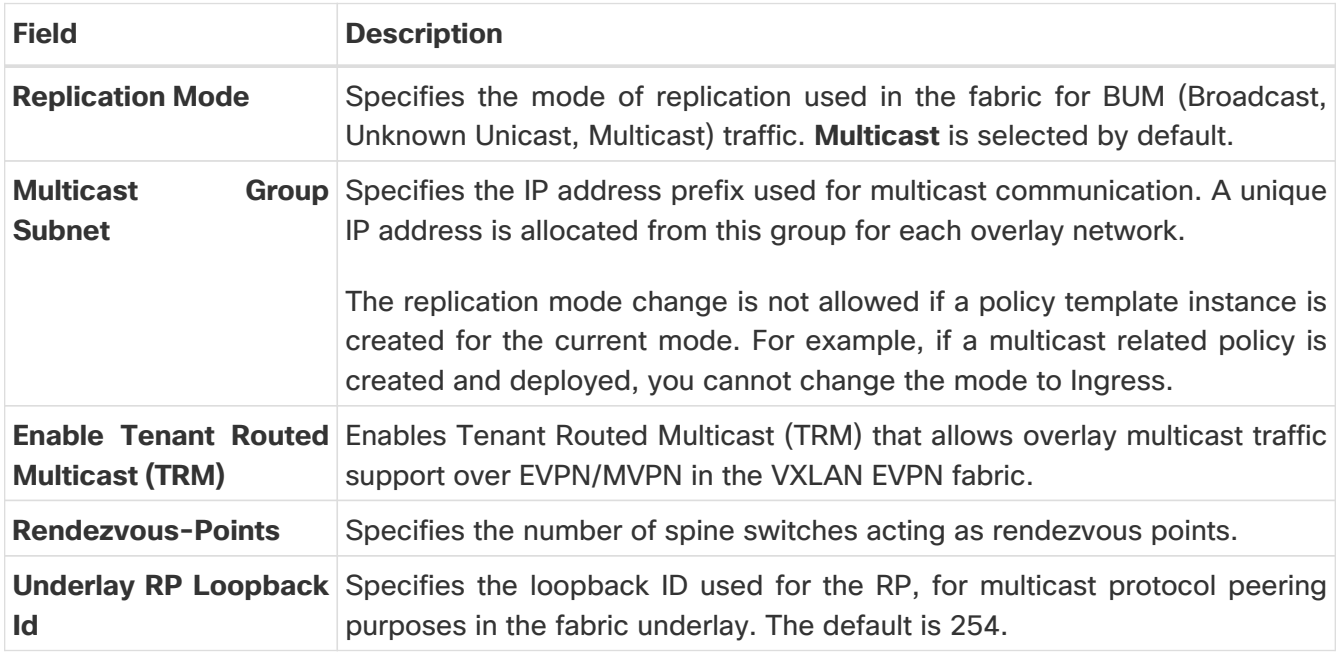

**What's next:** Complete the configurations in another tab if necessary or click **Save** when you have completed the necessary configurations for this fabric.

### <span id="page-6-1"></span>**Protocols**

The fields in the **Protocols** tab are described in the following table. All the fields are automatically populated based on Cisco-recommended best practice configurations, but you can update the fields if needed.

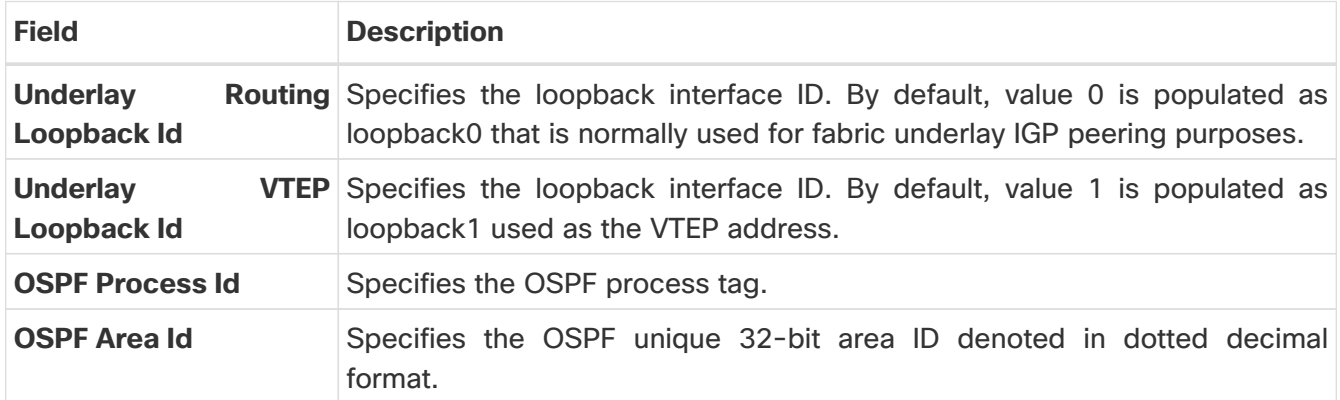

**What's next:** Complete the configurations in another tab if necessary or click **Save** when you have completed the necessary configurations for this fabric.

### <span id="page-6-2"></span>**Advanced**

The fields in the **Advanced** tab are described in the following table. All the fields are automatically populated based on Cisco-recommended best practice configurations, but you can update the fields

if needed.

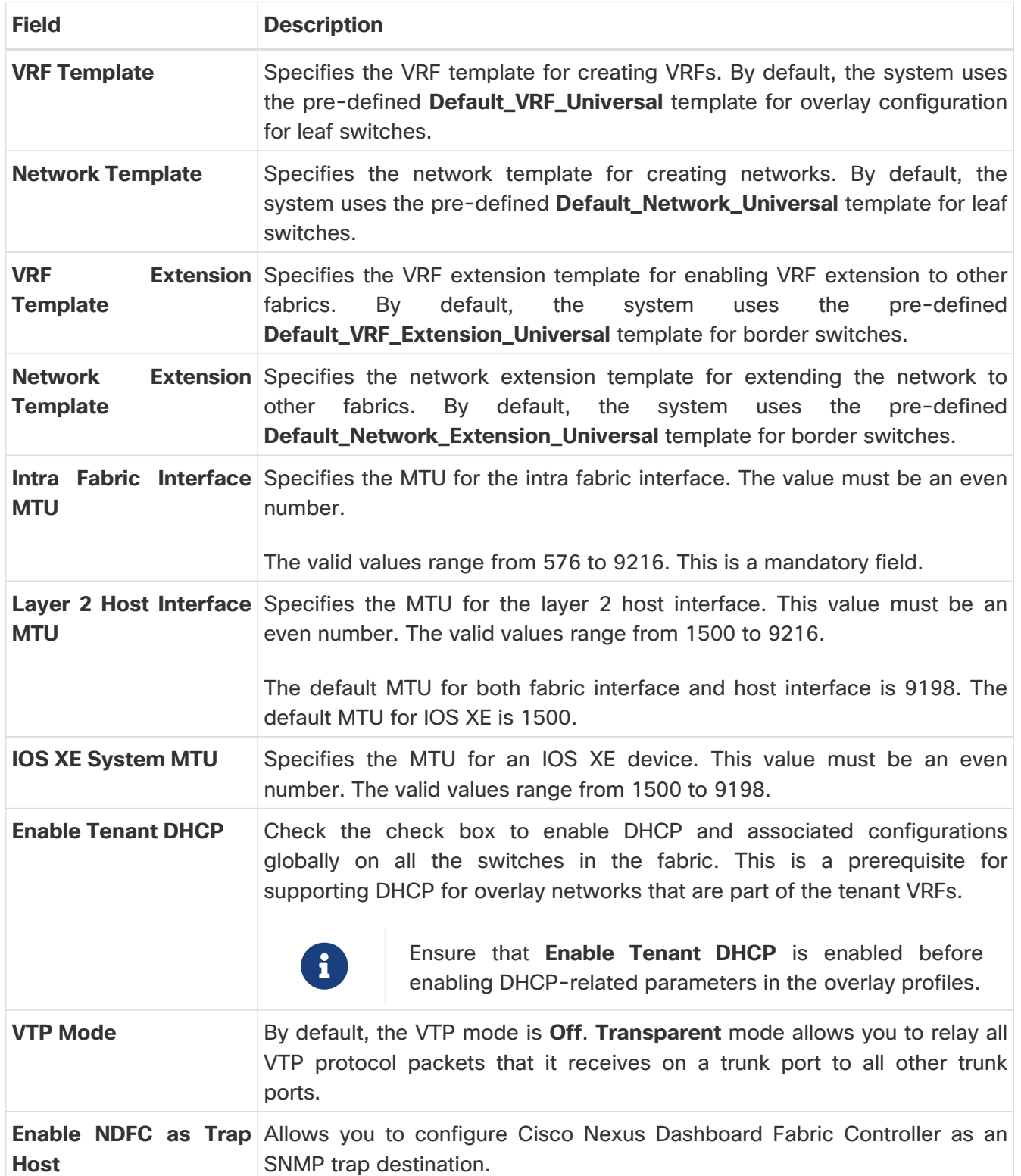

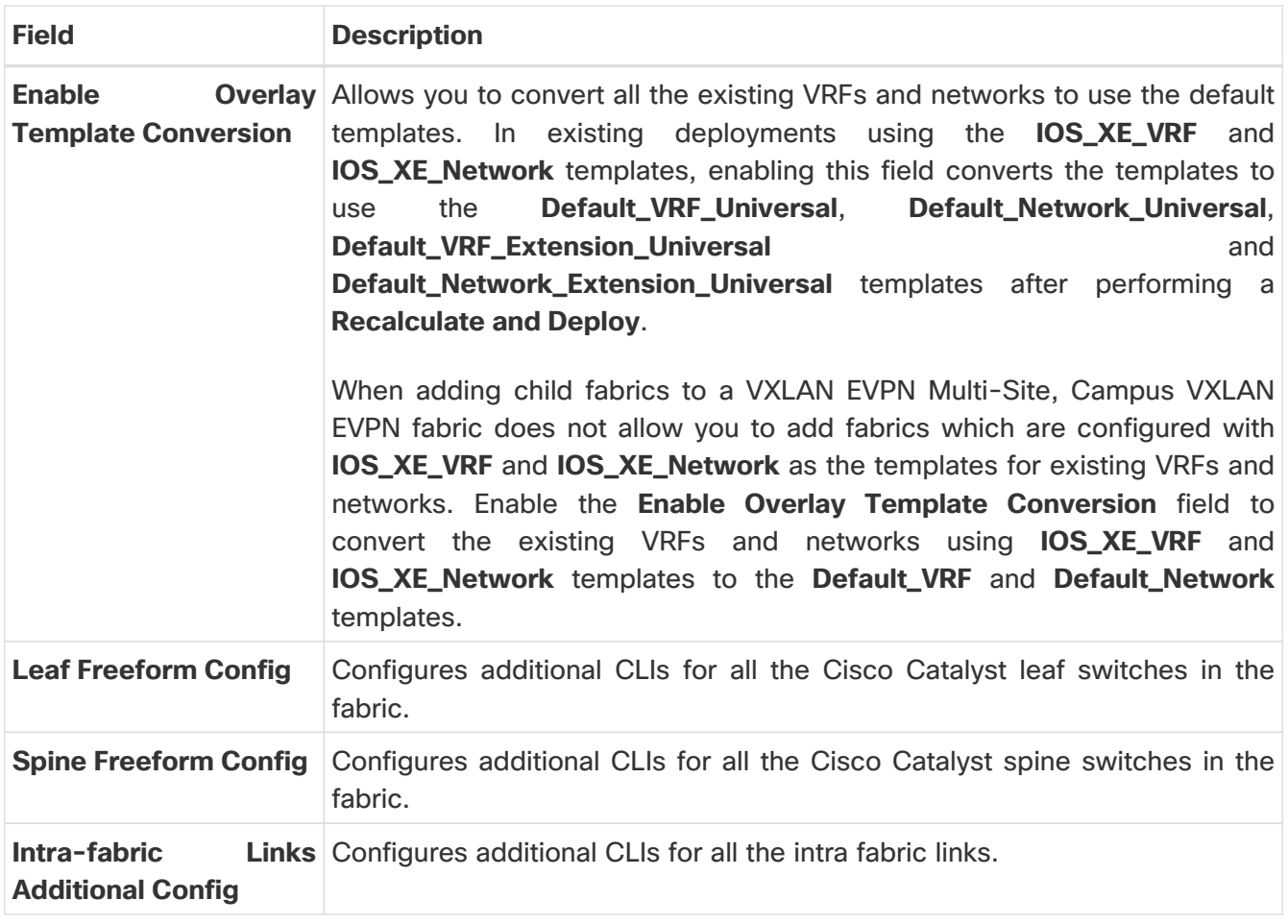

### <span id="page-8-0"></span>**Resources**

The fields in the **Resources** tab are described in the following table. Most of the fields are automatically populated based on Cisco-recommended best practice configurations, but you can update the fields if needed.

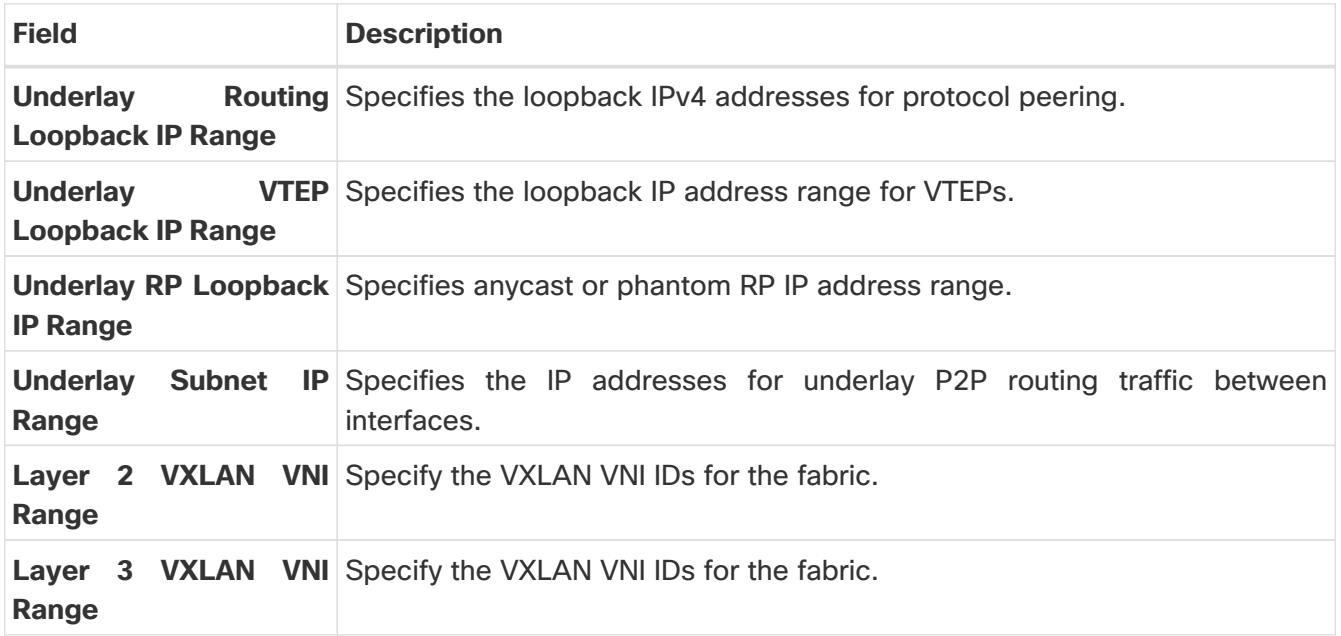

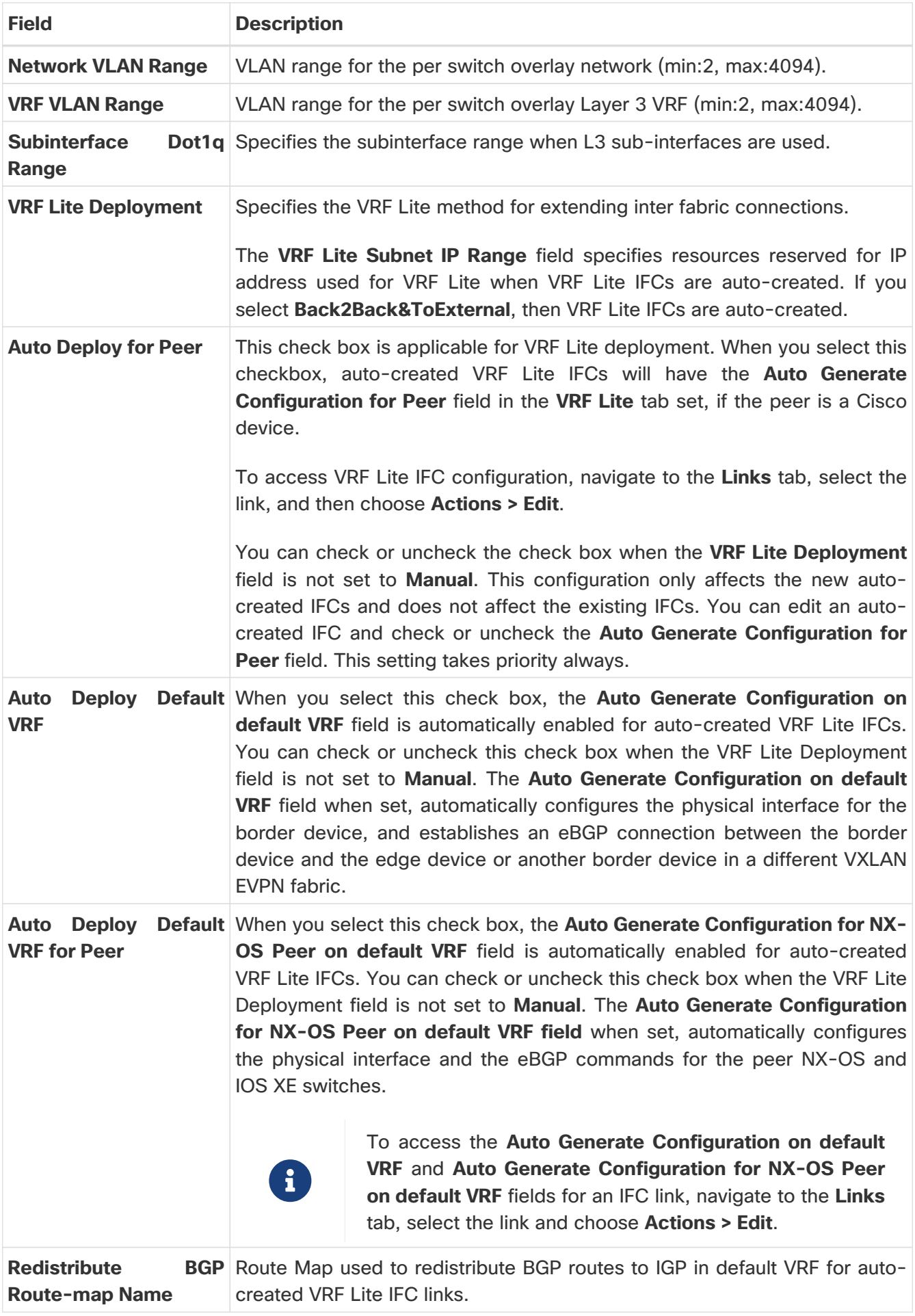

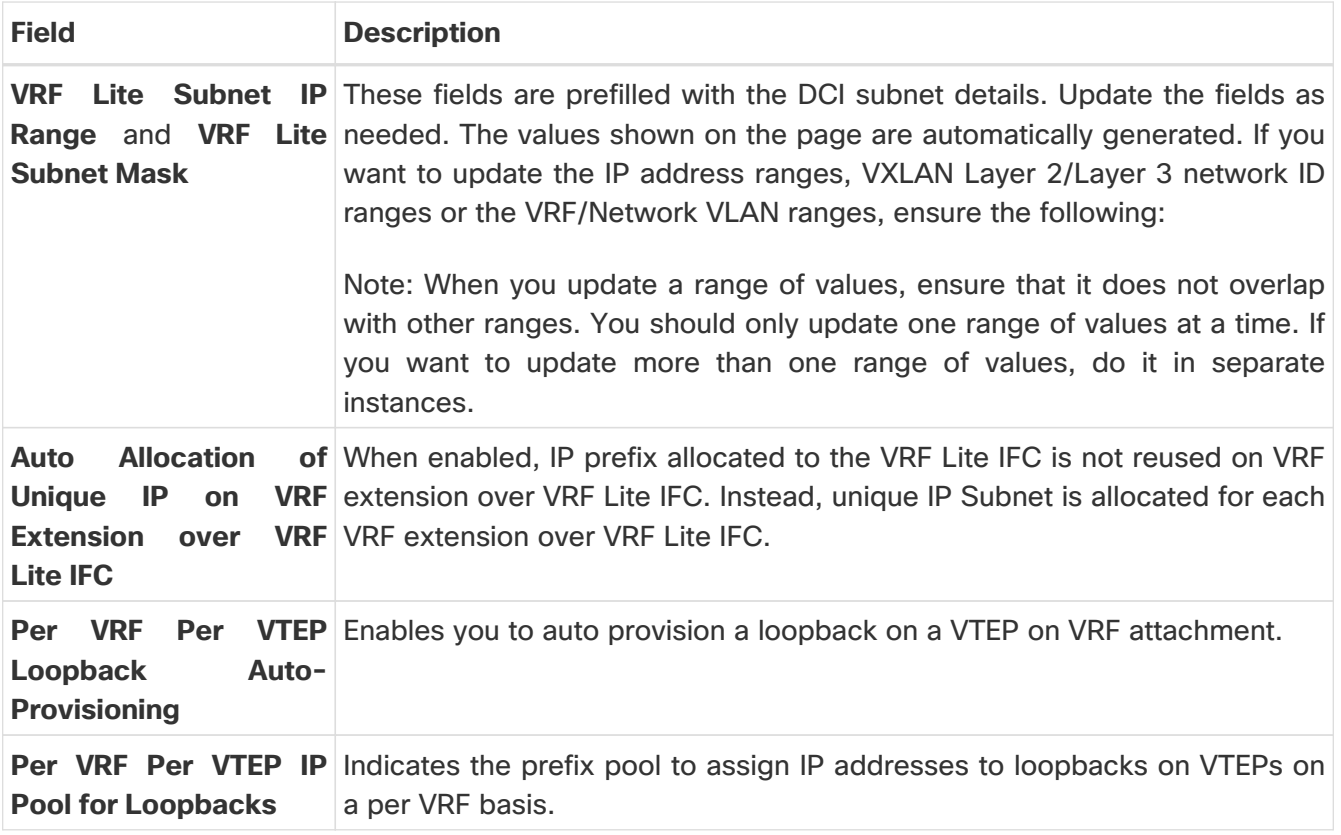

### <span id="page-10-0"></span>**Bootstrap**

The fields in the **Bootstrap** tab are described in the following table. Most of the fields are automatically populated based on Cisco-recommended best practice configurations, but you can update the fields if needed.

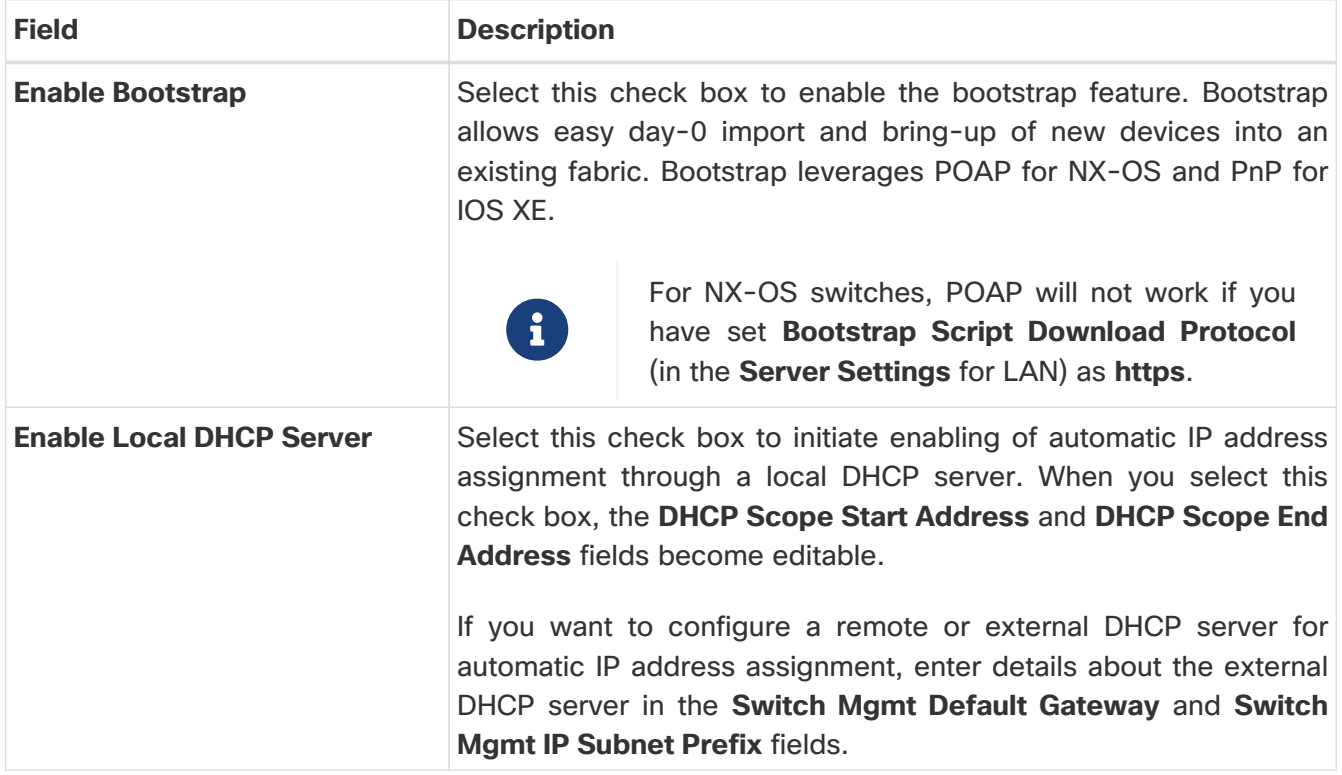

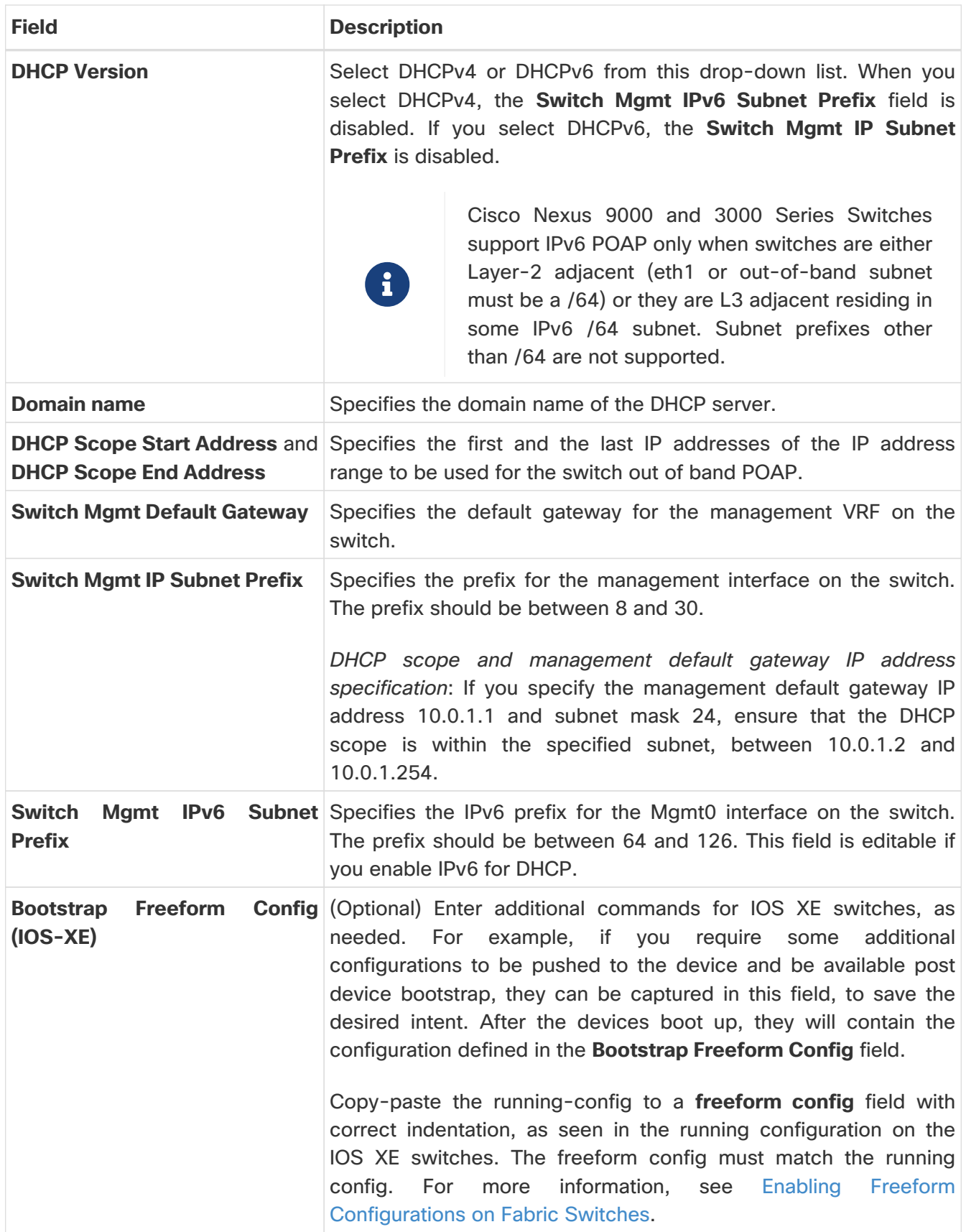

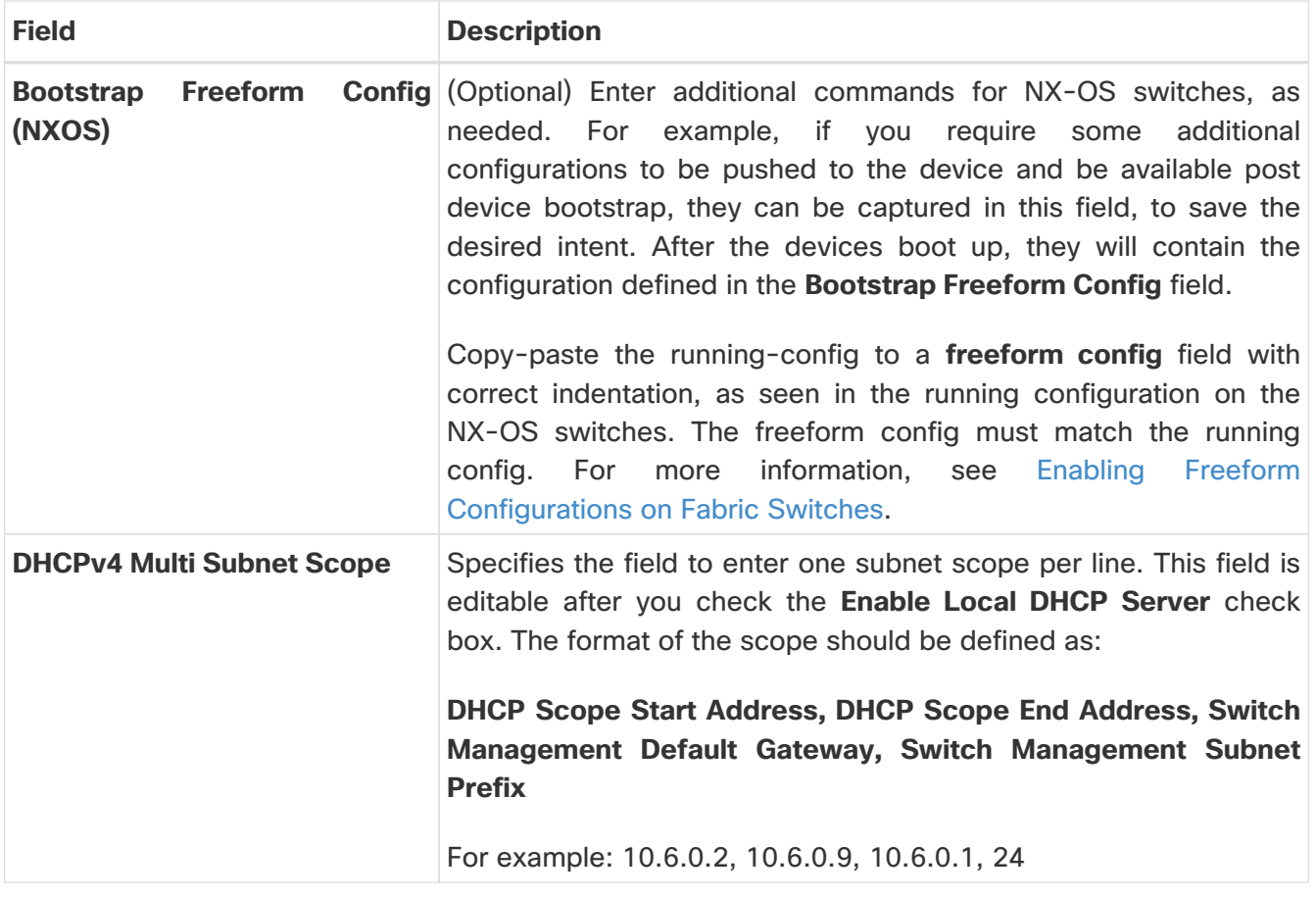

### <span id="page-12-0"></span>**Configuration Backup**

The fields in the **Configuration Backup** tab is described in the following table. Most of the fields are automatically populated based on Cisco-recommended best practice configurations, but you can update the fields, if needed.

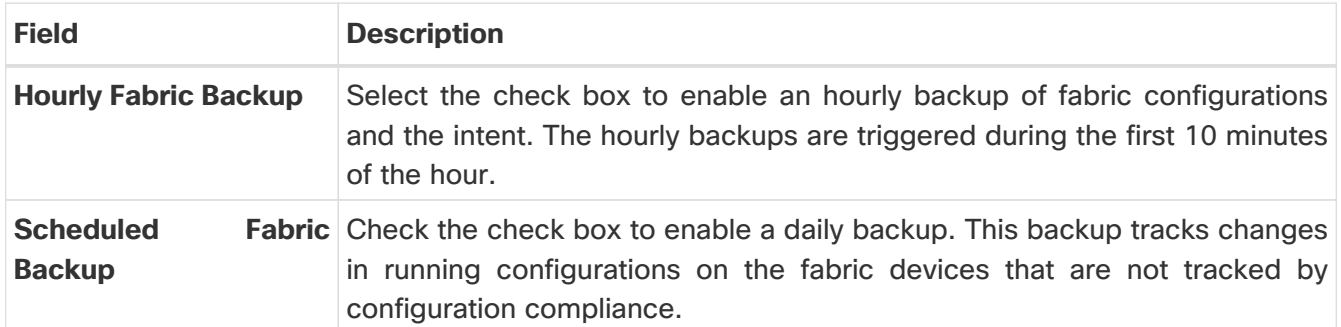

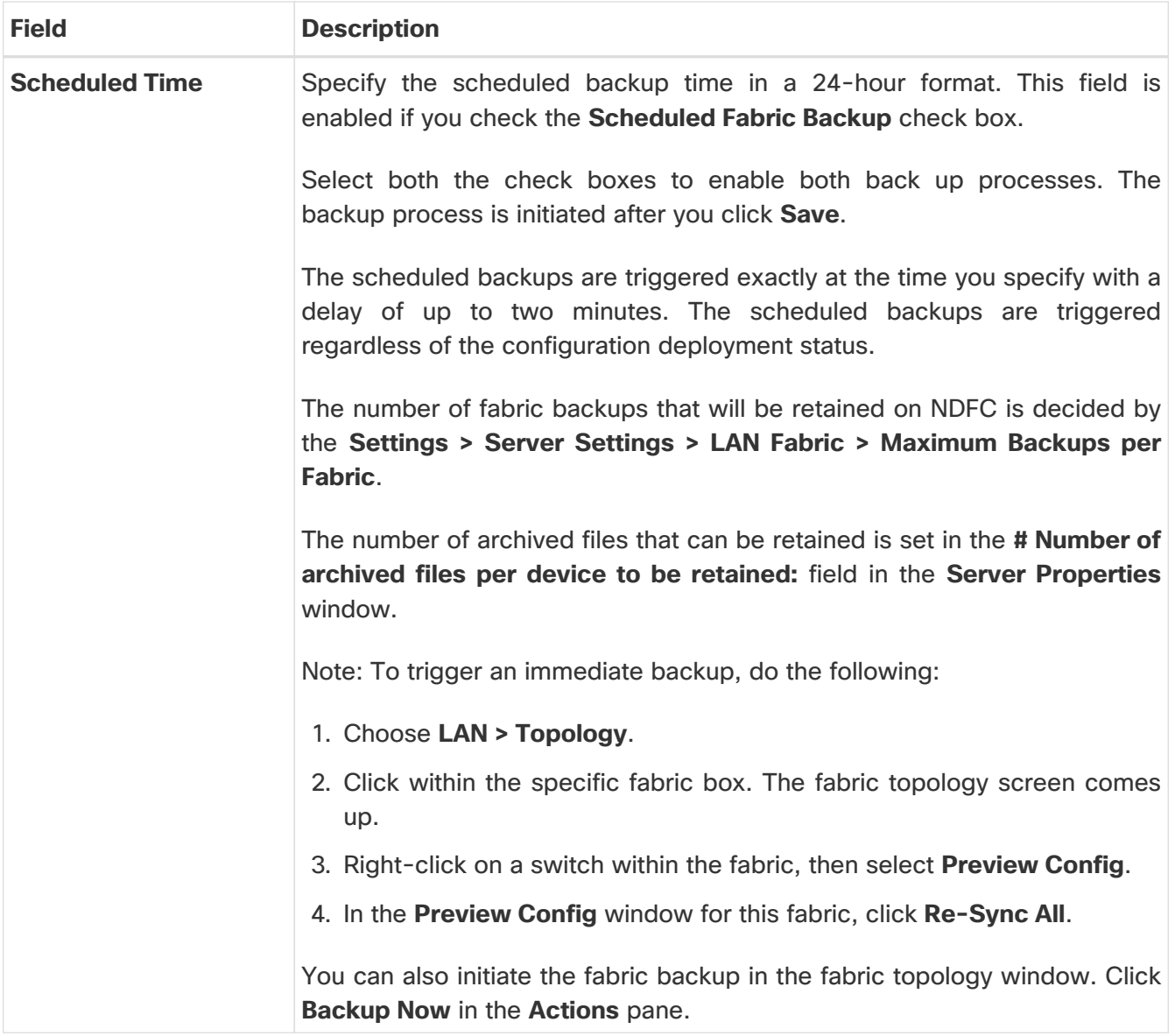

### <span id="page-13-0"></span>**Border Gateway**

The **Border Gateway** tab is applicable only to Cisco Nexus 9000 switches. The fields in the tab are described in the following table. Most of the fields are automatically populated based on Ciscorecommended best practice configurations, but you can update the fields if needed.

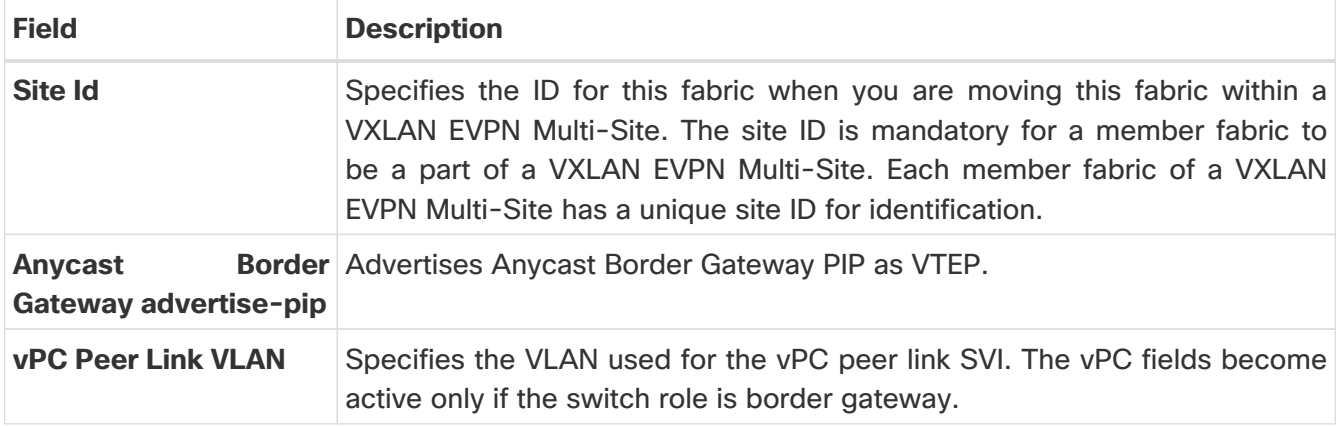

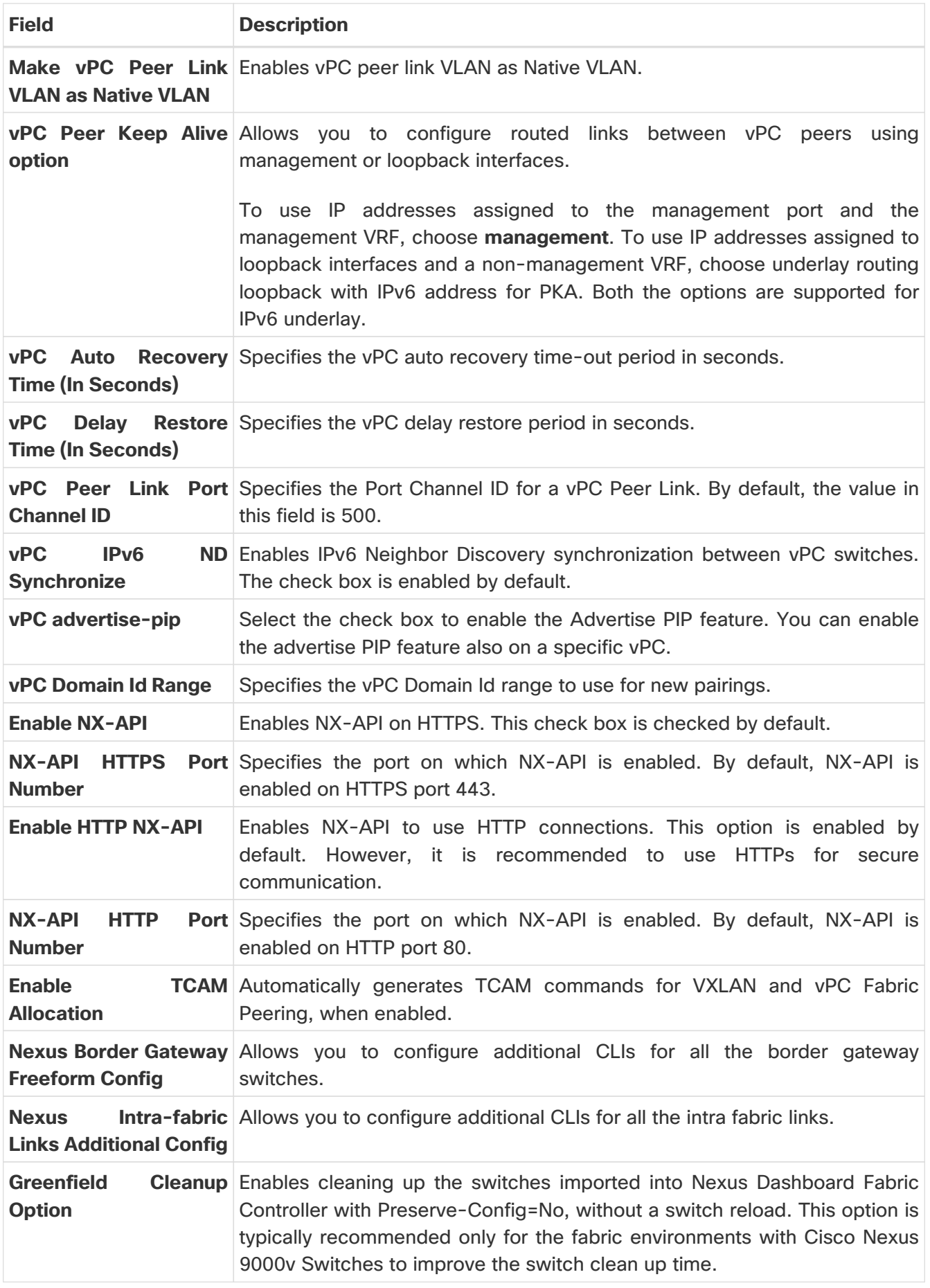

# <span id="page-15-0"></span>**Adding Cisco Catalyst 9000 Series Switches and Nexus 9000 Series Switches to a Campus VXLAN EVPN Fabric**

Cisco Catalyst 9000 series switches and Nexus 9000 Series Switches are discovered using SSH. Before adding the switches to the fabric, it is necessary that you configure the switches for SSH discovery as described in the [Before You Begin] section.

Choose one of the following navigation paths to add switches to the fabric.

- Choose **LAN > Fabrics**. Select the required Campus VXLAN EVPN fabric from the list and choose **Actions > Add Switches**.
- Choose **LAN > Fabrics**. Select the required Campus VXLAN EVPN fabric from the list. Go to the **Switches** tab and then choose **Actions > Add Switches**.
- Choose **LAN > Switches** and then choose **Actions > Add Switches**. Click **Choose Fabric**, select the required Campus VXLAN EVPN fabric, and then click **Select**.

#### Before you begin

- Set the default credentials for the device in the **LAN Credentials Management** window if not already set. To navigate to the **LAN Credentials Management** window, from Cisco Nexus Dashboard Fabric Controller choose **Settings > LAN Credentials Management**.
- For StackWise and StackWise Virtual switches, configure the StackWise/StackWise Virtual settings before adding them to the fabric.
- Run the following SSH commands on the Cisco Catalyst 9000 switch console:

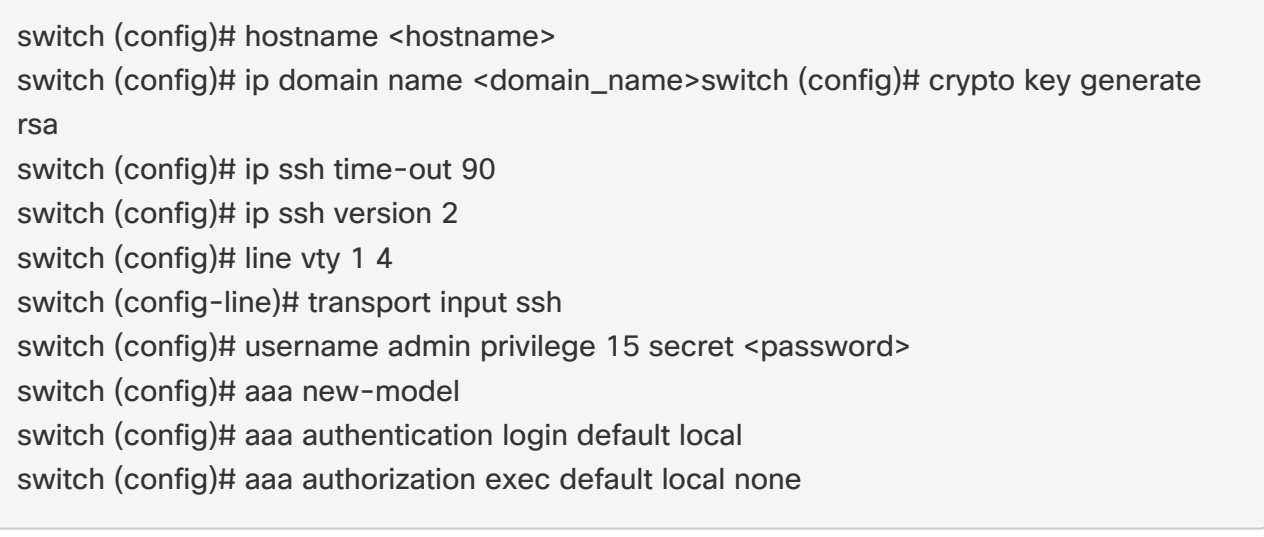

Enter values for the following fields:

**Field Description**

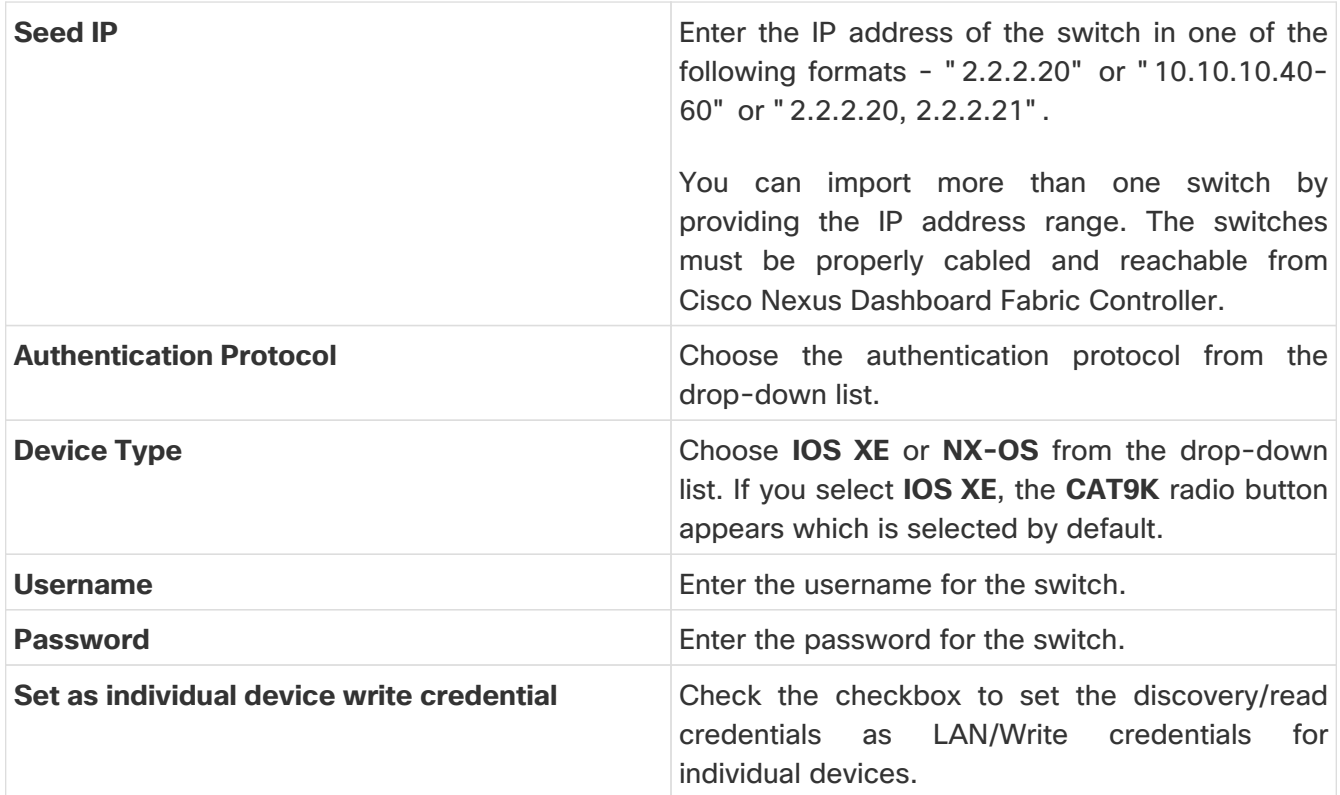

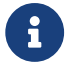

You can change the Discover and LAN credentials only after discovering the switch.

Perform the following steps to add switches to Campus VXLAN EVPN fabric:

#### 1. Click **Discover Switches**.

The switch details are populated.

Cisco Nexus Dashboard Fabric Controller supports the import of Cisco Catalyst 9500 Switches running in StackWise Virtual. The StackWise Virtual configuration to form a pair of Cisco Catalyst 9500 Switches into a virtual switch has to be in place before the import.

For more information on how to configure StackWise Virtual, see the [Configuring Cisco StackWise](https://www.cisco.com/c/en/us/td/docs/switches/lan/catalyst9500/software/release/16-9/configuration_guide/ha/b_169_ha_9500_cg/configuring_cisco_stackwise_virtual.html) [Virtual](https://www.cisco.com/c/en/us/td/docs/switches/lan/catalyst9500/software/release/16-9/configuration_guide/ha/b_169_ha_9500_cg/configuring_cisco_stackwise_virtual.html) chapter in the High Availability Configuration Guide (Catalyst 9500 Switches) for the required release.

2. Check the check boxes next to the switches you want to import.

You can import only switches with the **manageable** status.

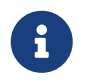

 Note that the existing configuration on the switches will be erased after adding the switches to the Campus VXLAN EVPN fabric.

3. Click **Add Switches**.

The switch discovery process is initiated, and the discovery status is updated under the **Discovery Status** column in the **Switches** tab.

4. (Optional) View the details of the device.

After the discovery of the device, the discovery status changes to **ok** in green.

#### What to do next:

1. Set the appropriate role. The supported roles are:

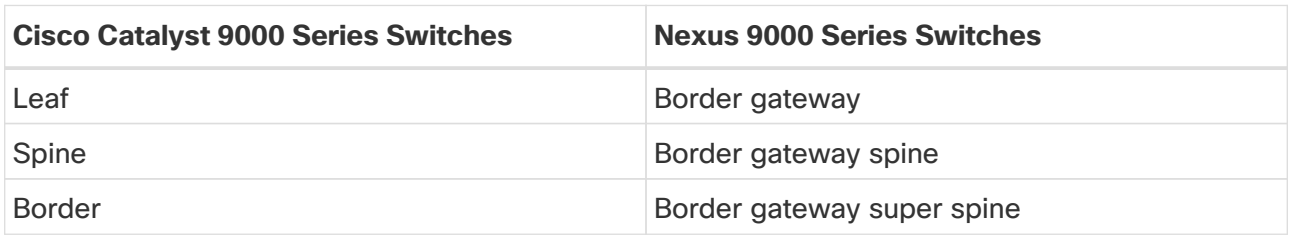

To set the role, select the switch and choose **Actions > Set role**. Select a role and click **Select**.

After discovering the switches, Nexus Dashboard Fabric Controller usually assigns **Leaf** as the default role for Cisco Catalyst 9000 Series switches and Border gateway for Nexus 9000 Series switches.

Optionally, you can form a VPC pair if there are Cisco Nexus 9000 switches with border gateway role in the fabric.

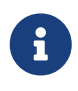

After setting the switch role, if the switch credentials and the default credentials do not match, the **Discovery Status** or the **Mode** column for the switches displays an error. In such case, set the LAN credentials for the switch. For more information, see section "LAN Credentials Management" in [Overview and Initial](https://www.cisco.com/c/en/us/td/docs/dcn/ndfc/1213/articles/ndfc-overview-initial-setup-lan/overview-and-initial-setup-of-ndfc-lan.html) [Setup of Cisco NDFC LAN.](https://www.cisco.com/c/en/us/td/docs/dcn/ndfc/1213/articles/ndfc-overview-initial-setup-lan/overview-and-initial-setup-of-ndfc-lan.html)

2. Recalculate the configurations and deploy the configurations to the switches. Proceed to the next section for the steps to perform recalculate and deploy.

# <span id="page-18-0"></span>**Recalculating and Deploying Configurations**

To recalculate and deploy the configurations to the switch(es) in the Campus VXLAN EVPN fabric, perform the following steps to recalculate configurations:

#### Before you begin:

Set the role of the switch(es) in the fabric.

- 1. In Cisco Nexus Dashboard Fabric Controller, navigate to **LAN > Fabrics**.
- 2. Double-click the fabric name to open the **Fabric Overview** window.
- 3. Choose **Actions > Recalculate and Deploy**.

Recalculation of configurations starts on the switch(es).

# <span id="page-19-0"></span>**Creating VRFs in Campus VXLAN EVPN Fabric**

Perform the following steps to create tenant VRFs in Campus VXLAN EVPN fabric:

- 1. In Cisco Nexus Dashboard Fabric Controller, choose **LAN > Fabrics**.
- 2. From the list of available fabrics, double-click the Campus VXLAN EVPN fabric that you have created in the previous step.

The **Fabric Overview** page appears.

3. Navigate to the **VRFs** tab and choose **Actions > Create**.

The **Create VRF** window appears.

- 4. Enter the required details in the mandatory fields. Some of the fields are autopopulated with default values. You can make changes, as required.
	- **VRF Name** Accept the default value or enter a name for VRF. The VRF name should not contain any white spaces or special characters except underscore (\_), hyphen (-), and colon  $(:).$
	- **VRF ID** Accept the default or enter an ID for the VRF.
	- **VLAN ID** Specifies the corresponding tenant VLAN ID for the network. Enter an ID for the VLAN. If you want to propose a new VLAN for the network, click **Propose Vlan**.
	- **VRF Template** Accept the default autopopulated template or choose another template from the list.

The default template is the template name specified in the **VRF Template** field in the **Advanced** tab on the **Create Fabric** window.

◦ **VRF Extension Template** - Accept the default autopopulated template or choose another template from the list.

The default template is the template name specified in the **VRF Extension Template** field in the **Advanced** tab on the **Create Fabric** window.

- 5. Configure the following fields under **General Parameters**, as needed.
	- **VRF VLAN Name** Enter the VLAN name for the VRF.
	- **VRF Description** Enter a description for the VRF.
	- **VRF Interface Description** Enter a description for the VRF interface.
- 6. Click the **Advanced** tab to optionally specify the advanced profile settings.

Some of the fields in the **Advanced** tab are mentioned here. For more information about configuring the fields in the **Advanced** tab, see "Creating VRF" section in the [About Fabric](https://www.cisco.com/c/en/us/td/docs/dcn/ndfc/1213/articles/ndfc-about-fabric-overview-for-lan-operational-mode-setups/about-fabric-overview-for-lan-operational-mode-setups.html) [Overview for LAN Operational Mode Setups](https://www.cisco.com/c/en/us/td/docs/dcn/ndfc/1213/articles/ndfc-about-fabric-overview-for-lan-operational-mode-setups/about-fabric-overview-for-lan-operational-mode-setups.html).

- **VRF Interface MTU** Specifies VRF interface MTU.
- **Loopback Routing Tag** If a VLAN is associated with multiple subnets, then this tag is associated with the IP prefix of each subnet. Note that this routing tag is associated with overlay network creation also.
- **Redistribute Direct Route Map** Specifies the redistribute direct route map name.
- **Max BGP Paths** Specifies the maximum BGP paths. The valid value range is 1-64 for NX-OS and 1-32 for IOS XE.
- **Max iBGP Paths** Specifies the maximum iBGP paths. The valid value range is 1-64 for NX-OS and 1-32 for IOS XE.
- **Advertise Host Routes** Check the check box to control advertisement of /32 and /128 routes to Edge routers.
- **Advertise Default Route** Check the check box to control advertisement of default route internally.
- **Config Static 0/0 Route** Check the check box to control configuration of static default route.
- 7. Click **Create** to create the VRF or click **Cancel** to discard the VRF.

A message appears indicating that the VRF is created.

The new VRF appears on the **VRFs** tab. The status displays **NA** as the VRF is created but not yet deployed. Now that the VRF is created, you can create and deploy networks on the devices in the fabric.

#### **What to do next**

- 1. Attach the VRF.
- 2. Create a loopback interface and select the **VRF\_LITE** extension.

# <span id="page-21-0"></span>**Attaching VRFs to Switches in Campus VXLAN EVPN Fabrics**

To attach the VRFs and VRF Lite extensions to the switches in the Campus VXLAN EVPN fabric:

1. On the **VRFs** tab in the **Fabric Overview** window, double-click the VRF that you created in the previous section.

The **VRF Overview** page opens.

- 2. Go to the **VRF Attachments** tab and choose the VRF corresponding to the switch by checking the check box next to it.
- 3. Choose **Actions > Edit**.

The **Edit VRF Attachment** page opens.

4. Toggle the knob to **Attach** and click **Save**.

Similarly, you can create a loopback interface, and select the **VRF\_LITE** extension.

For more information about attaching and detaching VRFs, see the section "VRF Attachments" in [About Fabric Overview for LAN Operational Mode Setups.](https://www.cisco.com/c/en/us/td/docs/dcn/ndfc/1213/articles/ndfc-about-fabric-overview-for-lan-operational-mode-setups/about-fabric-overview-for-lan-operational-mode-setups.html)

#### **What to do next**

Deploy the configurations as follows:

- 1. Click **Actions** in **Fabric Overview**.
- 2. Choose **Deploy config to switches**.
- 3. Click **Deploy** after the configuration preview is complete.
- 4. Click **Close** after the deployment is complete.

# <span id="page-22-0"></span>**Creating and Deploying Networks in Campus VXLAN EVPN Fabrics**

The next step is to create and deploy networks in Campus VXLAN EVPN Fabrics.

### <span id="page-22-1"></span>**Creating Networks for Campus VXLAN EVPN Fabrics**

To create network for Campus VXLAN EVPN fabric from the Cisco Nexus Dashboard Fabric Controller Web UI, perform the following steps:

- 1. In Cisco Nexus Dashboard Fabric Controller, choose **LAN > Fabrics**.
- 2. From the list of available fabrics, double-click the Campus VXLAN EVPN fabric that you have created in the previous step.

The **Fabric Overview** page appears.

3. Navigate to the **Networks** tab and choose **Actions > Create**.

The **Create Network** window appears.

4. Enter the required details in the mandatory fields. Some of the fields are autopopulated with default values. You can make changes, as required.

The fields in the **Create Network** window are:

- **Network Name** Specifies the name of the network. The network name should not contain any white spaces or special characters except underscore (\_) and hyphen (-).
- **Layer 2 Only** Enables you to create a Layer 2 only network.
- **VRF Name** Allows you to select the VRF that you have created for the fabric.

When no VRF is created, this field appears as blank. If you want to create a new VRF, click **Create VRF**. The VRF name should not contain any white spaces or special characters except underscore  $(\_)$ , hyphen  $(-)$ , and colon  $(:).$ 

- **VLAN ID** Specifies the corresponding tenant VLAN ID for the network. If you want to propose a new VLAN for the network, click **Propose VLAN**.
- **Network Template** Auto-populates the universal template. This is only applicable for leaf switches.
- **Network Extension Template** Auto-populates the universal extension template. This allows you to extend this network to another fabric. The VRF Lite extension is supported. The template is applicable for border leaf switches.
- **Generate Multicast IP** If you want to generate a new multicast group address and override the default value, click **Generate Multicast IP**.
- 5. Configure the following fields in the **General Parameters** tab:

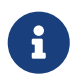

 If the network is a non Layer 2 network, then it is mandatory to provide the gateway IP address.

#### ◦ **IPv4 Gateway/NetMask** - Specifies the IPv4 address with subnet.

Specify the anycast gateway IP address for transporting the L3 traffic from a server belonging to MyNetwork 30000 and a server from another virtual network. The anycast gateway IP address is the same for MyNetwork\_30000 on all switches of the fabric that have a network.

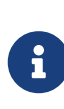

If the same IP address is configured in the **IPv4 Gateway** and **IPv4 Secondary GW1** or **IPv4 Secondary GW2** fields of the network template, Nexus Dashboard Fabric Controller does not show an error, and you will be able to save this configuration. However, after the network configuration is pushed to the switch, it would result in a failure as the configuration is not allowed by the switch.

- **IPv6 Gateway/Prefix List** Specifies one or more IPv6 addresses with subnets.
- **Vlan Name** Enter a name for the VLAN.
- **Interface Description** Enter a description for the interface. This interface is a switch virtual interface (SVI).
- **IPv4 Secondary GW1** Enter the gateway IP address for the additional subnet.
- **IPv4 Secondary GW2** Enter the gateway IP address for the additional subnet.
- **IPv4 Secondary GW3** Enter the gateway IP address for the additional subnet.
- **IPv4 Secondary GW4** Enter the gateway IP address for the additional subnet.
- 6. Configure the following fields in the **Advanced** tab.
	- **Multicast Group Address** The multicast IP address for the network is auto-populated. Multicast group address is a per fabric instance variable and remains the same for all networks by default.
	- Configure DHCP relay server fields as follows:
		- a. Under **DHCP Relay Server Information**, choose **Actions > Add**.
		- b. Enter the DHCP relay IP address of the first DHCP server in the **Server 1 V4 Address** field.
		- c. Enter the DHCP server VRF ID in the **Server VRF** field.
		- d. Click **Save**.

Note that you can configure up to 16 DCHP servers.

- **Loopback ID for DHCP Relay interface (Min:0, Max:1023)** Enter the loopback ID for DHCP relay interface.
- **TRM Enable** Check the checkbox to enable TRM.
- **L2 VNI Route-Target Both Enable** Check the check box to enable automatic importing and exporting of route targets for all L2 virtual networks. This is applicable only for Cisco Nexus 9000 switches.
- **Interface Vlan Netflow Monitor** Specifies the Netflow monitor specified for Layer 3 record for the VLAN interface. This is applicable only if Layer 2 Record is not enabled in the Netflow Record for the fabric. This is applicable only for Cisco Nexus 9000 switches.
- **Vlan Netflow Monitor** Enter the Netflow monitor name defined in the fabric setting for Layer 3 Netflow Record. This is applicable only for Cisco Nexus 9000 switches.
- **Enable L3 Gateway on Border** Check the check box to enable a Layer 3 gateway on the border switches.
- 7. Click **Create**.

A message appears indicating that the network is created. The new network appears on the **Networks** page that comes up.

The Status appears as **NA** since the network is created but not yet deployed on the switches. Now that the network is created, you can create more networks if needed and deploy the networks on the devices in the fabric.

### <span id="page-24-0"></span>**Attaching Networks in Campus VXLAN EVPN Fabric**

To attach a network in Campus VXLAN EVPN fabric from the Cisco Nexus Dashboard Fabric Controller Web UI, perform the following steps:

- 1. In Cisco Nexus Dashboard Fabric Controller, choose **LAN > Fabrics**.
- 2. From the list of available fabrics, double-click the Campus VXLAN EVPN fabric.

The **Fabric Overview** page appears.

- 3. Navigate to the **Networks** tab and double-click the network that you created in the previous section to open the **Network Overview** page.
- 4. On the **Network Attachments** tab, select the required network and choose **Actions > Edit**.

The **Edit Network Attachment** page opens.

5. Use the toggle switch to enable **Attach** and then click **Save**.

### <span id="page-24-1"></span>**Deploying Networks in Campus VXLAN EVPN Fabrics**

To attach networks in Campus VXLAN EVPN fabric from the Cisco Nexus Dashboard Fabric Controller Web UI, perform the following steps:

- 1. In Cisco Nexus Dashboard Fabric Controller, choose **LAN > Fabrics**.
- 2. From the list of available fabrics, double-click the Campus VXLAN EVPN fabric.

The **Fabric Overview** page appears.

- 3. Navigate to the **Switches** tab, select the switches and choose **Actions > Deploy**.
- 4. Click **Deploy All** after the configuration preview is complete.
- 5. Click **Close** after the deployment is complete.

# <span id="page-25-0"></span>**Creating DCI Links for Switches in Campus VXLAN EVPN Fabric**

You can create VRF-Lite IFC between a Cisco Catalyst 9000 Series Switch or a Cisco Nexus 9000 switch with border role in Campus VXLAN EVPN fabric, and another switch in a different fabric. The other switch can be a Cisco Nexus 9000 switch in External Fabric, LAN Classic fabric, or Campus VXLAN EVPN fabric. It can also be a Catalyst 9000 switch in External Fabric or Campus VXLAN EVPN fabric. The link can be created only from Campus VXLAN EVPN fabric. The other switch can be in External, Classic LAN, Campus VXLAN EVPN or Data Center VXLAN EVPN fabrics. The link can be created only from the Campus VXLAN EVPN fabric.

For more information, see the section "Links" in [About Fabric Overview for LAN Operational Mode](https://www.cisco.com/c/en/us/td/docs/dcn/ndfc/1213/articles/ndfc-about-fabric-overview-for-lan-operational-mode-setups/about-fabric-overview-for-lan-operational-mode-setups.html) [Setups](https://www.cisco.com/c/en/us/td/docs/dcn/ndfc/1213/articles/ndfc-about-fabric-overview-for-lan-operational-mode-setups/about-fabric-overview-for-lan-operational-mode-setups.html) and [Templates.](https://www.cisco.com/c/en/us/td/docs/dcn/ndfc/1213/articles/ndfc-templates-lan/templates-lan.html)

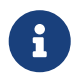

When creating DCI links for Campus VXLAN EVPN fabric, auto-deploy is supported only if the destination device is a Cisco Nexus 9000 switch.

To create links for Campus VXLAN EVPN fabric, perform the following procedure:

1. Navigate to the **Links** tab in the fabric overview.

The list of previously created links is displayed. The list contains intra-fabric links, which are between switches within a fabric, and inter-fabric links, which are between border switches in this fabric and switches in other fabrics.

2. Choose **Actions > Create**.

The **Create Link** window appears. By default, the **Intra-Fabric** option is chosen as the link type.

- 3. From the **Link Type** drop-down box, choose **Inter-Fabric**.
- 4. From the **Link Sub-Type** drop-down list, choose **VRF\_LITE**.
- 5. In the **Link Template** field, ensure **ext\_fabric\_setup** template is auto populated for VRF\_LITE IFC.

The templates are autopopulated with corresponding pre-packaged default templates that are based on your selection. The template to use for **VRF\_LITE** IFC is **ext\_fabric\_setup**.

- 6. From the **Source Fabric** drop-down list, choose the campus VXLAN EVPN fabric.
- 7. From the **Destination Fabric** drop-down list, choose a destination fabric.
- 8. Choose the **Source Device** and Ethernet interface that connects to the destination device.
- 9. Choose the **Destination Device** and Ethernet interface that connects to the source device.
- 10. Enter values in other fields, as required. For more information about configuring the fields in the **Default VRF** tab, see [VRF Lite](https://www.cisco.com/c/en/us/td/docs/dcn/ndfc/1213/articles/ndfc-vrf-lite/vrf-lite.html)
- 11. Click **Save**.

Instead of the **Create** option, you can also use **Edit** to create VRF-Lite IFC(s) using the existing inter-fabric link(s). Choose the **VRF\_Lite** link subtype. By default, if you select **Edit**, then the data for the fields **Link-Type**, **Source Fabric**, **Destination Fabric**, **Source Device**, **Destination Device**, **Source Interface** and **Destination Interface** are auto-populated in the **Edit Link** window.

Choose **VRF\_LITE** as the link sub-type and **ext\_fabric\_setup** template for VRF\_LITE IFC. To complete the procedure, repeat step 4 to step 10 mentioned above.

# <span id="page-27-0"></span>**Copyright**

THE SPECIFICATIONS AND INFORMATION REGARDING THE PRODUCTS IN THIS MANUAL ARE SUBJECT TO CHANGE WITHOUT NOTICE. ALL STATEMENTS, INFORMATION, AND RECOMMENDATIONS IN THIS MANUAL ARE BELIEVED TO BE ACCURATE BUT ARE PRESENTED WITHOUT WARRANTY OF ANY KIND, EXPRESS OR IMPLIED. USERS MUST TAKE FULL RESPONSIBILITY FOR THEIR APPLICATION OF ANY PRODUCTS.

THE SOFTWARE LICENSE AND LIMITED WARRANTY FOR THE ACCOMPANYING PRODUCT ARE SET FORTH IN THE INFORMATION PACKET THAT SHIPPED WITH THE PRODUCT AND ARE INCORPORATED HEREIN BY THIS REFERENCE. IF YOU ARE UNABLE TO LOCATE THE SOFTWARE LICENSE OR LIMITED WARRANTY, CONTACT YOUR CISCO REPRESENTATIVE FOR A COPY.

The Cisco implementation of TCP header compression is an adaptation of a program developed by the University of California, Berkeley (UCB) as part of UCB's public domain version of the UNIX operating system. All rights reserved. Copyright © 1981, Regents of the University of California.

NOTWITHSTANDING ANY OTHER WARRANTY HEREIN, ALL DOCUMENT FILES AND SOFTWARE OF THESE SUPPLIERS ARE PROVIDED "AS IS" WITH ALL FAULTS. CISCO AND THE ABOVE-NAMED SUPPLIERS DISCLAIM ALL WARRANTIES, EXPRESSED OR IMPLIED, INCLUDING, WITHOUT LIMITATION, THOSE OF MERCHANTABILITY, FITNESS FOR A PARTICULAR PURPOSE AND NONINFRINGEMENT OR ARISING FROM A COURSE OF DEALING, USAGE, OR TRADE PRACTICE.

IN NO EVENT SHALL CISCO OR ITS SUPPLIERS BE LIABLE FOR ANY INDIRECT, SPECIAL, CONSEQUENTIAL, OR INCIDENTAL DAMAGES, INCLUDING, WITHOUT LIMITATION, LOST PROFITS OR LOSS OR DAMAGE TO DATA ARISING OUT OF THE USE OR INABILITY TO USE THIS MANUAL, EVEN IF CISCO OR ITS SUPPLIERS HAVE BEEN ADVISED OF THE POSSIBILITY OF SUCH DAMAGES.

Any Internet Protocol (IP) addresses and phone numbers used in this document are not intended to be actual addresses and phone numbers. Any examples, command display output, network topology diagrams, and other figures included in the document are shown for illustrative purposes only. Any use of actual IP addresses or phone numbers in illustrative content is unintentional and coincidental.

The documentation set for this product strives to use bias-free language. For the purposes of this documentation set, bias-free is defined as language that does not imply discrimination based on age, disability, gender, racial identity, ethnic identity, sexual orientation, socioeconomic status, and intersectionality. Exceptions may be present in the documentation due to language that is hardcoded in the user interfaces of the product software, language used based on RFP documentation, or language that is used by a referenced third-party product.

Cisco and the Cisco logo are trademarks or registered trademarks of Cisco and/or its affiliates in the U.S. and other countries. To view a list of Cisco trademarks, go to this URL: [http://www.cisco.com/](http://www.cisco.com/go/trademarks) [go/trademarks.](http://www.cisco.com/go/trademarks) Third-party trademarks mentioned are the property of their respective owners. The use of the word partner does not imply a partnership relationship between Cisco and any other company. (1110R)

© 2017-2024 Cisco Systems, Inc. All rights reserved.